## **Simple steps for installing eClass Student App**

## **Android version:**

- 1. Go to the Google play and search for eClass student app.
- 2. Download and install the app.

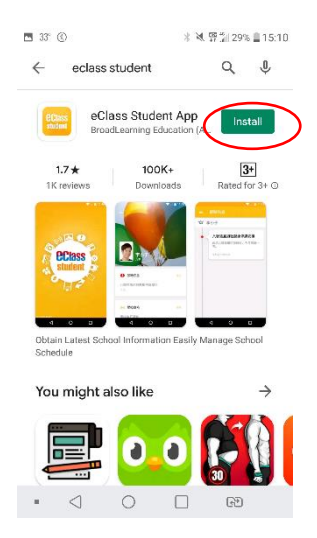

- 3. Input the information: School name, login name and your password.
- 4. You may check school news, eNotice, eLibrary Plus etc.

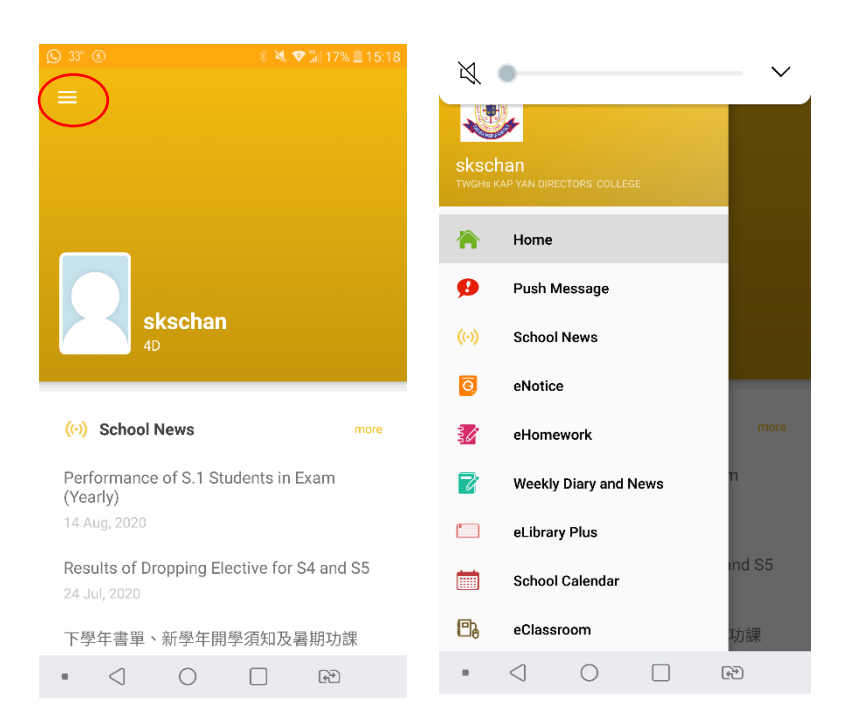

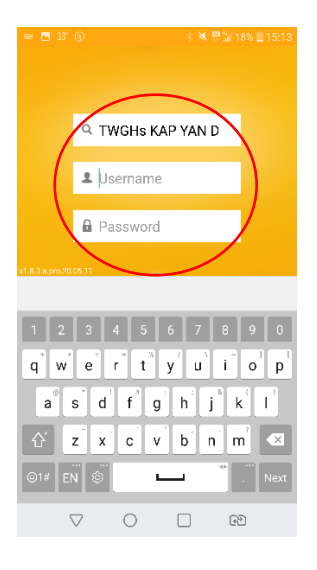

## **iPhone version:**

- 1. Go to the App store and search for eClass student app.
- 2. Download and install the app.

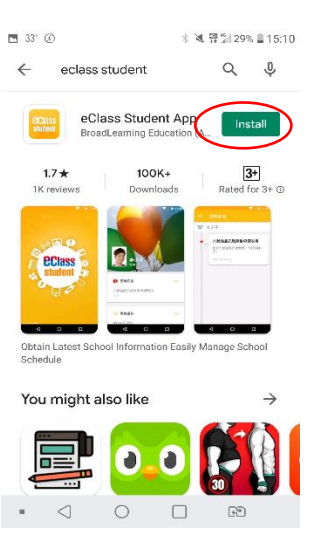

 $\begin{array}{ccccc} \bullet & \circ & \circ & \circ \end{array}$ 

.eus **@** Q

**eclass** 

 $\ddot{\mathbf{r}}$ qwertyuiop

a s d f g h j k 1

 $\mathbb{R}$ 

 $\omega$ 

 $\Diamond$ 

Ę

7123

- 3. Input the information: School name, login name and your password.
- 4. You may check school news, eNotice, eLibrary Plus etc.

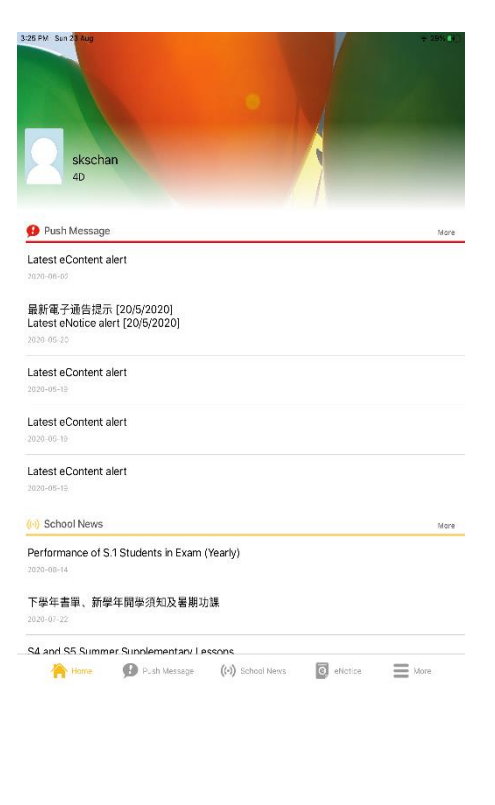

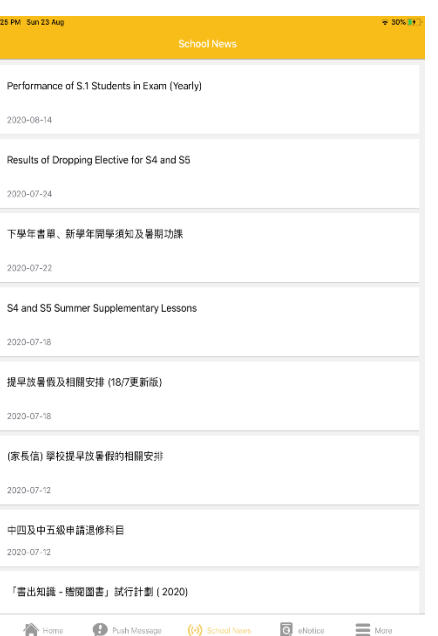